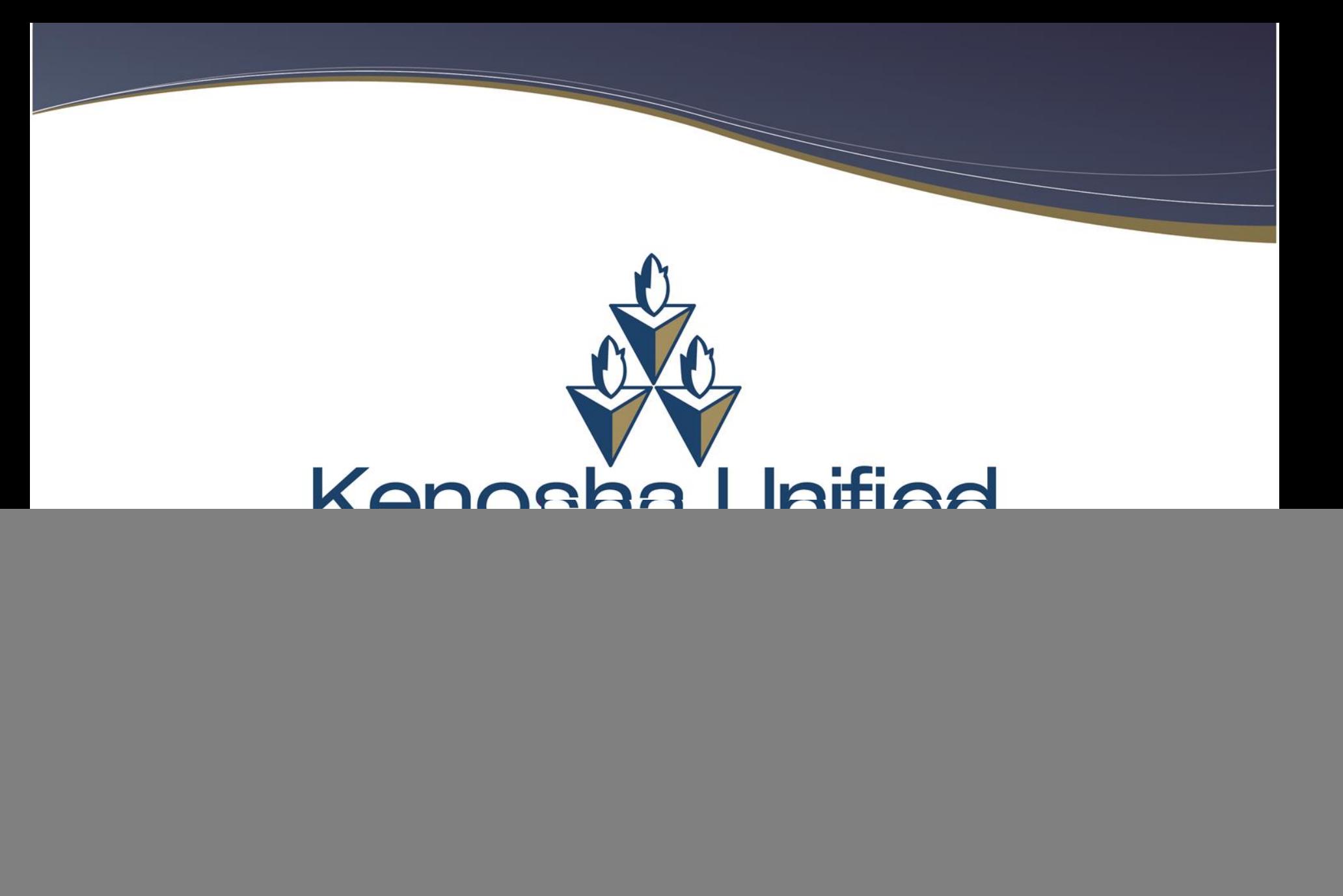

# **How to Create a Requestor Account**

![](_page_1_Picture_1.jpeg)

*https://www.communityuse.com/SOA.NET/Controllers/PageController.aspx?productid=MC&pageid=CalendarMonth*

![](_page_2_Picture_2.jpeg)

# **Step 2: Click on Log in to Request Facility Use**

![](_page_3_Picture_14.jpeg)

![](_page_3_Picture_2.jpeg)

#### **Step 3: Click on Create One**

![](_page_4_Figure_1.jpeg)

![](_page_4_Picture_2.jpeg)

*Keep going* 

#### **Step 4: Read the Terms & Conditions and Agree**

![](_page_5_Picture_31.jpeg)

![](_page_5_Picture_2.jpeg)

### **Step 5: Fill in your contact information**

![](_page_6_Picture_52.jpeg)

![](_page_6_Picture_2.jpeg)

*Keep going* 

# **Step 6: Fill in your organization information**

![](_page_7_Picture_48.jpeg)

Kenosha

# **Step 7: Review your information and submit request**

![](_page_8_Picture_13.jpeg)

![](_page_8_Picture_2.jpeg)

![](_page_9_Picture_0.jpeg)

**YOUR ACCOUNT WILL BE REVIEWED WITHIN (1) BUSINESS DAY. A NOTIFICATION E-MAIL FROM SCHOOLDUDE.COM WILL BE SENT TO YOU REGARDING THE STATUS OF YOUR ACCOUNT. ONCE APPROVED, YOU CAN LOGIN TO YOUR ACCOUNT TO BEING REQUESTING BUILDING RENTAL PERMITS.**

**IF YOU DO NOT RECEIVE AN E-MAIL WITHIN (1) BUSINESS DAY, TRY LOGGING INTO YOUR ACCOUNT. IF THAT DOESN'T WORK, CONTACT FACILITIES AT (262)359-6329 TO CHECK THE STATUS OF YOUR ACCOUNT.** 

**IF YOU FORGET YOUR LOGIN INFORMATION, YOU MUST CONTACT SCHOOLDUDE.COM AT (877)868-3833 TO RETRIEVE IT.**

![](_page_9_Picture_4.jpeg)